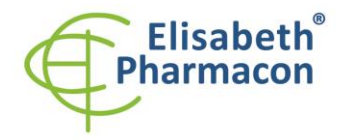

ELISABETH PHARMACON, spol. s r.o. Rokycanova 4437/5<br>615 00 Brno-Židenice, Česká republika IČ: 26258412, DIČ: CZ26258412 Tel.: +420 542 213 851<br>E-mail: info@elisabeth.cz www.elisabeth.cz

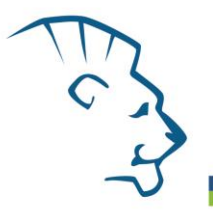

# **ZEPHYRUS® GelCube Illuminator Návod k použití**

*Kat. č.: Z-DOC-505-B – LED bluewhite Z-DOC-505-C – LED CyanW*

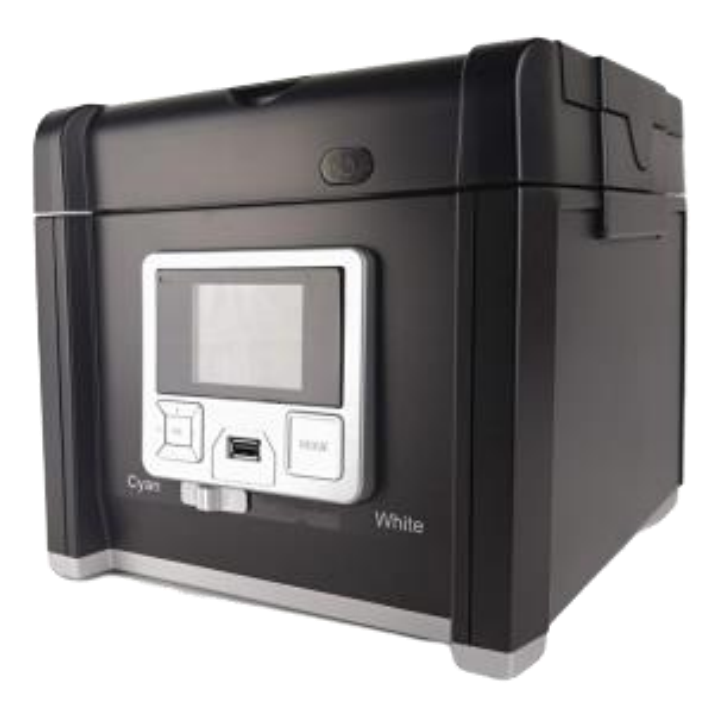

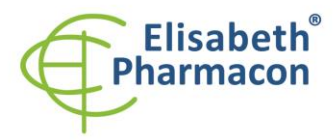

ELISABETH PHARMACON, spol. s r.o. ELISANET II PIARKVIALON, Spol. S F.O.<br>Rokycanova 4437/5<br>615 00 Brno-Židenice, Česká republika<br>IČ: 26258412, DIČ: CZ26258412<br>Tel.: +420 542 213 851<br>E-mail: info@elisabeth.cz<br>" www.elisabeth.cz

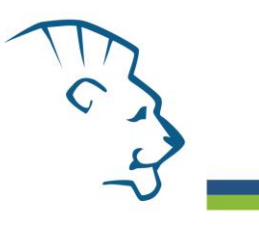

## Obsah

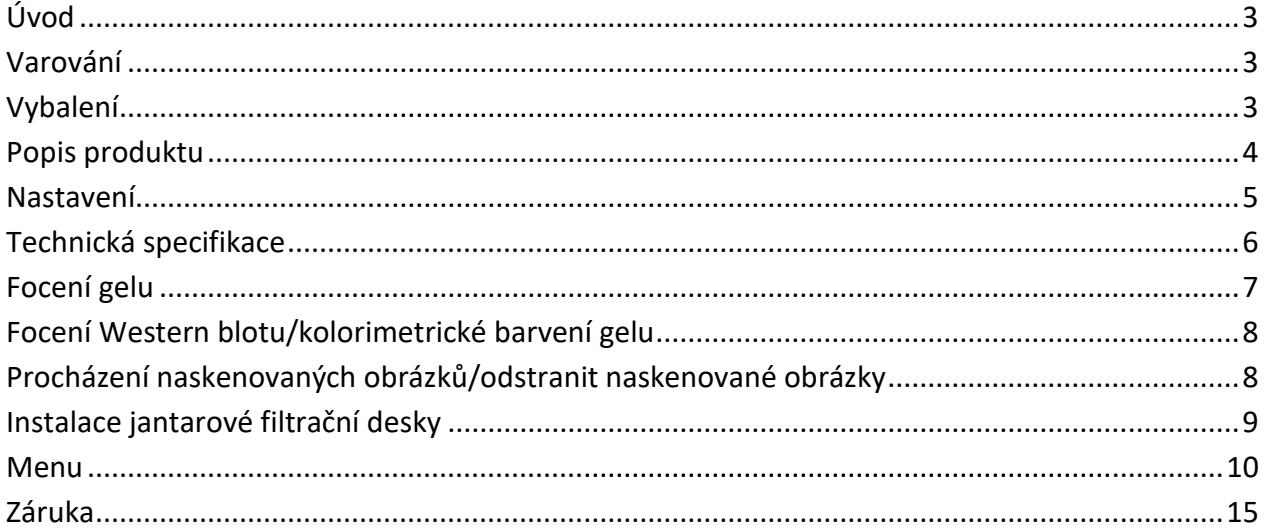

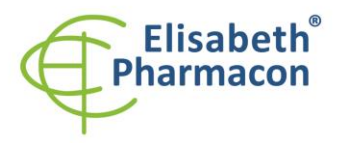

ELISABETH PHARMACON, spol. s r.o. Rokycanova 4437/5 615.00 Brno-Židenice. Česká republika IČ: 26258412, DIČ: CZ26258412 Tel:  $+420542213851$ E-mail: info@elisabeth.cz www.elisabeth.cz

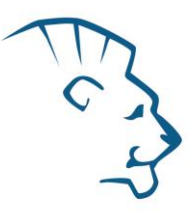

## *Úvod*

Děkujeme za zakoupení ZEPHYRUS® GelCube LED Illuminator. Tento kompaktní přístroj je navržen tak, aby poskytoval vysokou citlivost pro detekci DNA/RNA v gelech s excitovatelným fluorescenčním modro-zeleným světlem bez vystavení nebezpečnému UV světlu. Bílé světlo je vhodné pro zobrazení Western blotů.

Součástí systému je oranžový fotografický filtr. Tento filtr je navržen tak, aby absorboval (blokoval) modré excitační světlo ze zdroje modrého světla, což umožňuje pouze fluoreskující vzorkové světlo pro zachycení gelových obrázků.

## *Varování*

před prvním použitím ZEPHYRUS® GelCube LED Illuminator si přečtěte návod k použití. Uschovejte příručku pro budoucí použití**.**

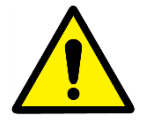

**POZOR:** Při použití transiluminátorů s modro-zeleným světlem: Ačkoli modro-zelené světlo nepředstavuje stejná rizika jako UV světlo, emitované modré světlo je velmi jasné. Nedoporučuje se dívat přímo na povrch osvětlení modro-zeleným světlem.

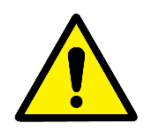

**POZOR:** Při práci v laboratorním prostředí je vždy důležité správně zacházet se všemi činidly a chemikáliemi. Při práci s činidly a gely barvenými DNA barvičkami používejte správné a běžné laboratorní bezpečnostní postupy. Vždy noste rukavice.

## *Vybalení*

**POZNÁMKA**: Vždy používejte ZEPHYRUS® GelCube LED Illuminator a jeho díly opatrně.

Opatrně vyjměte systém a veškeré příslušenství z krabice a odstraňte všechny ochranné kusy. Zkontrolujte, zda nedošlo k poškození při přepravě. V případě poškození při přepravě je třeba reklamovat u dopravce. Zkontrolujte obsah balení a ujistěte se, že jste obdrželi všechny objednané díly:

- Dokumentační systém
- Adaptér
- Jantarový filtr
- Černá plastová deska
- QIG
- Nůž na vyřezávání gelu
- Lopatka na gely
- Flash disk (16G) USB. 3.0
- Návod k použití

Pokud jsou některé části poškozeny nebo chybí, okamžitě kontaktujte Elisabeth Pharmacon spol.

s r.o. na +420 542 213 851 nebo email info@elisabeth.cz Vytvořeno: **VIJU Návod k použití ZEPHYRUS® Gel Cube Illuminator**

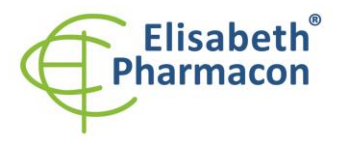

ELISABETH PHARMACON, spol. s r.o. Rokycanova 4437/5<br>615 00 Brno-Židenice, Česká republika IČ: 26258412, DIČ: CZ26258412 Tel.: +420 542 213 851 E-mail: info@elisabeth.cz www.elisabeth.cz

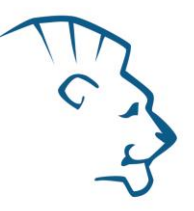

**DŮLEŽITÉ: Karton a obalové materiály ZEPHYRUS® GelCube LED Illuminator uschovejte pro uskladnění a přepravu nebo pro jejich případnou opravu.**

### *Popis produktu*

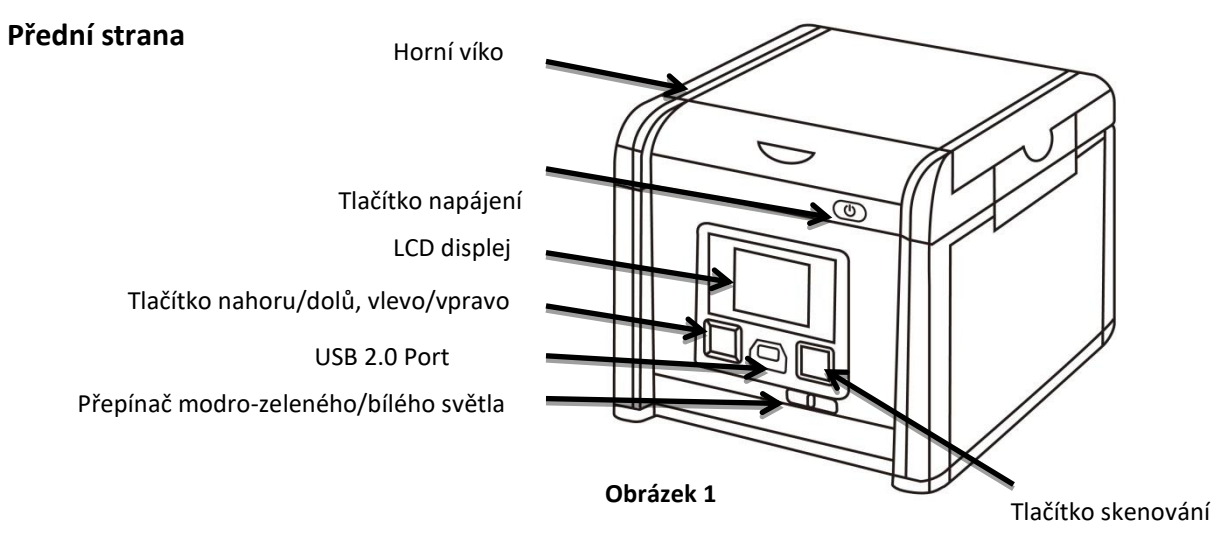

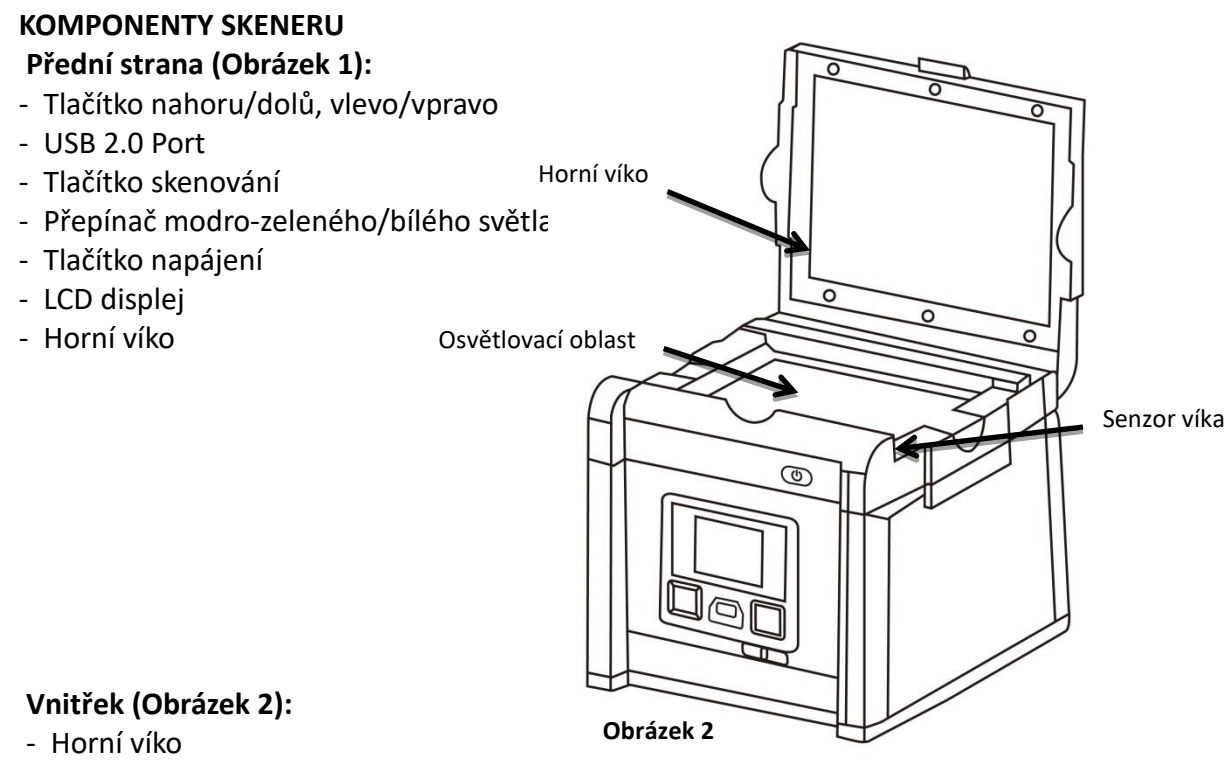

- Osvětlovací oblast
- Senzor víka

4 Tento dokument je majetkem ELISABETH PHARMACON, spol. s r. o. Je určen ke zveřejnění. Verze: 180220-01 Místo uložení: **https://www.elisabeth.cz/produkt-zephyrus-gel-cube-bw-illuminator.html** Soubor stažen: **09.05.2024 04:39 online uživatel** Strana **4** z **15**

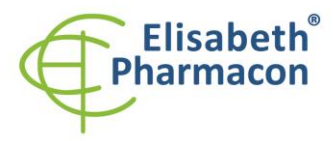

ELISABETH PHARMACON, spol. s r.o. Rokycanova 4437/5 615.00 Brno-Židenice. Česká republika IČ: 26258412, DIČ: CZ26258412 Tel.: +420 542 213 851 E-mail: info@elisabeth.cz www.elisabeth.cz

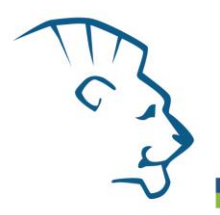

#### **Zadní strana**

#### **Zadní strana (Obrázek 3):**

- Napájení
- USB 2.0 port
- VGA port

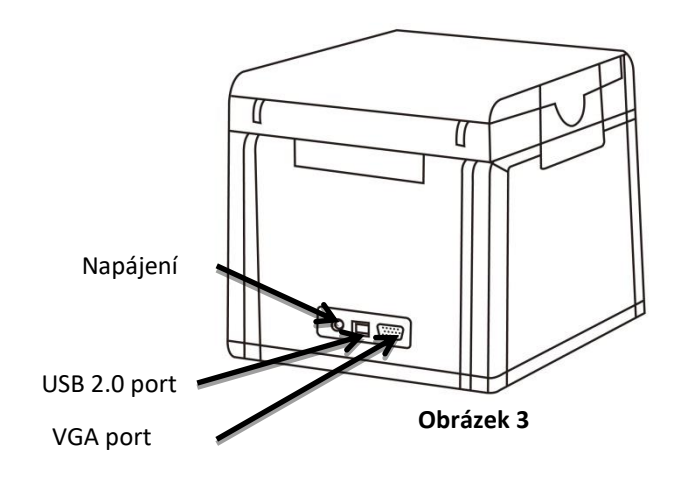

#### *Nastavení*

- 1. Odstraňte všechny pásky použité na fixování částí zařízení při přepravě.
- 2. Umístěte ZEPHYRUS® GelCube LED Illuminator na rovný povrch.
- 3. Připojte zdroj napájení připojte adaptér k zadní části jednotky a poté jej zapojte do elektrické zásuvky.
- 4. Stiskněte tlačítko napájení.
- 5. Vložte USB flash disk.
- 6. Ikona Menu se zobrazí v levé horní části displeje (**Obrázek 4**).
- 7. Gel umístěte přímo na povrch osvětlovací oblasti (**Obrázek 5, 6**).
- 8. Upravte obraz a skenujte.

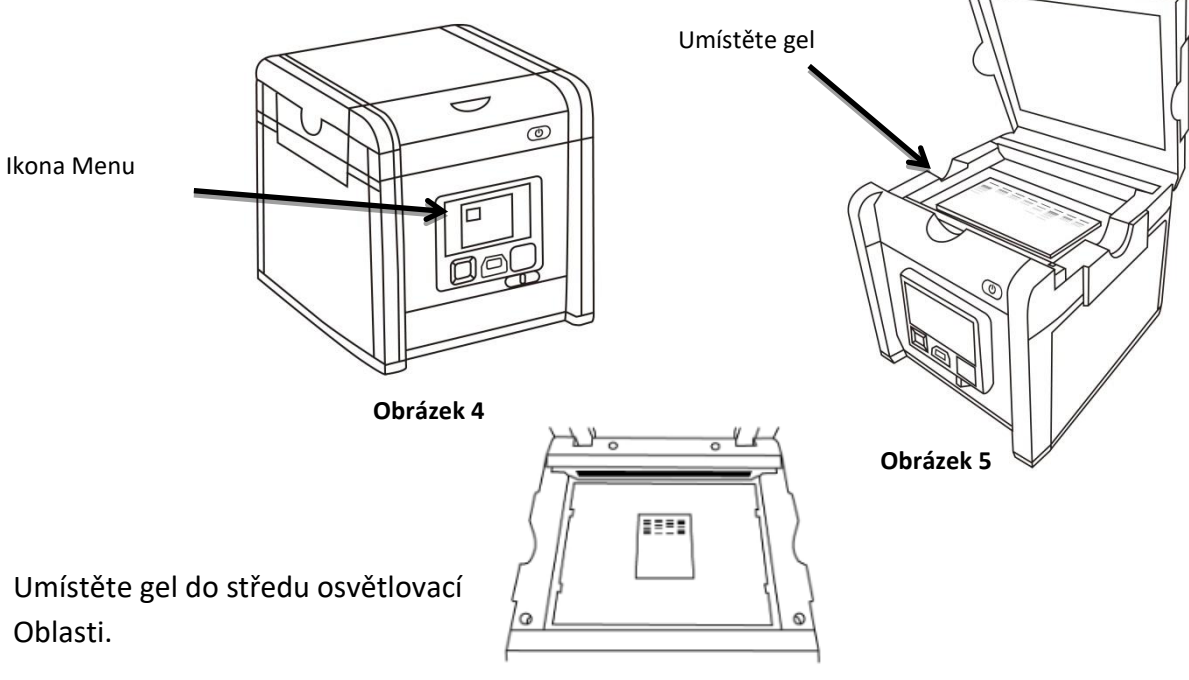

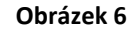

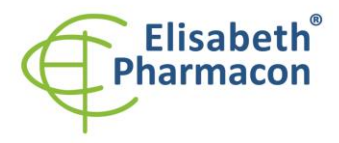

ELISABETH PHARMACON, spol. s r.o. ELISANET II PIARKVIALON, Spol. S F.O.<br>Rokycanova 4437/5<br>615 00 Brno-Židenice, Česká republika<br>IČ: 26258412, DIČ: CZ26258412<br>Tel.: +420 542 213 851<br>E-mail: info@elisabeth.cz www.elisabeth.cz

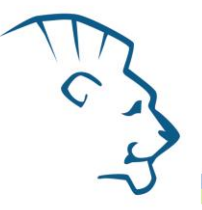

## *Technická specifikace*

#### **Jednotka pro snímání obrazu**

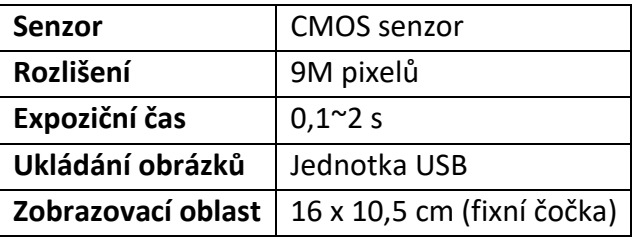

#### **Čočka a filtr**

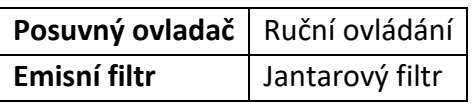

#### **Osvětlení**

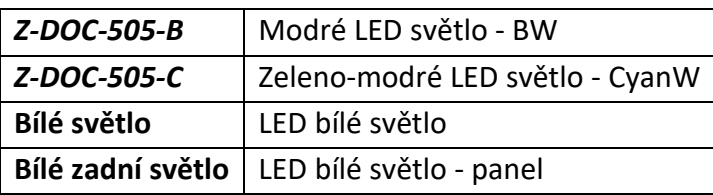

#### **Rozhraní**

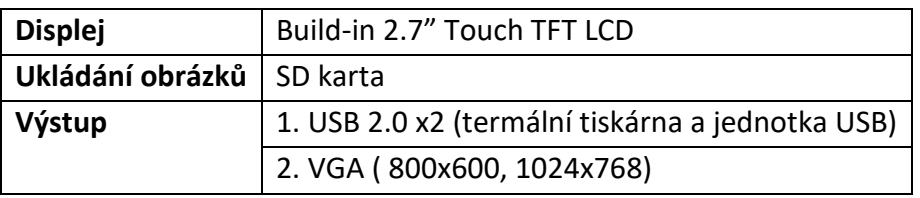

#### **Všeobecní informace**

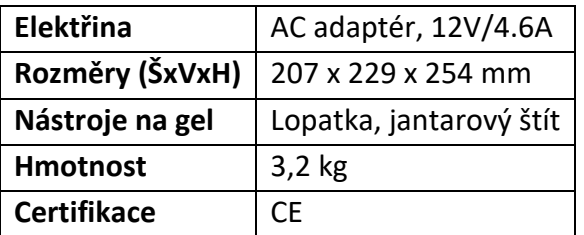

# **Elisabet** harmacol

ELISABETH PHARMACON, spol. s r.o. Rokycanova 4437/5 615.00 Brno-Židenice. Česká republika IČ: 26258412, DIČ: CZ26258412 Tel: +420 542 213 851 E-mail: info@elisabeth.cz www.elisabeth.cz

## *Focení gelu*

- 1. Posunutím přepínače výběru světla na přední stranu skeneru vyberte zdroj bílého světla pro skenování barevným gelem.
- 2. V "Scanning Mode"  $\Box$ , zvednutím víka otevřete skener.
- 3. Zasuňte černou plastovou desku do drážky bílého podsvícení, tím zablokujete bílé světlo na víku \* (**Obrázek 7**).
- 4. Umístěte zobrazovací předmět do středu osvětlovací oblasti.
- 5. Zavřete víko skeneru.
- 6. Posunutím přepínače výběru světla na přední straně vyberte LED zdroj světla pro focení obarveného gelu.
- 7. V případě potřeby nastavte a upravte požadovanou kvalitu obrazu pomocí nabídky funkcí (podrobnosti o všech funkcích naleznete v části Popis funkcí).
- 8. Stiskněte tlačítko SCAN, modro-zelené LED světlo zabliká a "CAPTURING" se zobrazí na displeji. Pokud je připojena termální tiskárna, ZEPHYRUS® GelCube LED Illuminator, "Printing Yes/No" bude zobrazeno na obrazovce. Naskenovaný obrázek se automaticky uloží na USB flash disk.

Focení vzorku gelu je nyní dokončeno.

Posuňte černou plastovou desku, abyste zabránili pronikání světla na pozadí při focení fluorescenčně barvených gelů.

(\*Doporučuje se zasunout černou plastovou desku k zablokování bílého podsvícení na víku pro fluorescenční barvení gelem.)

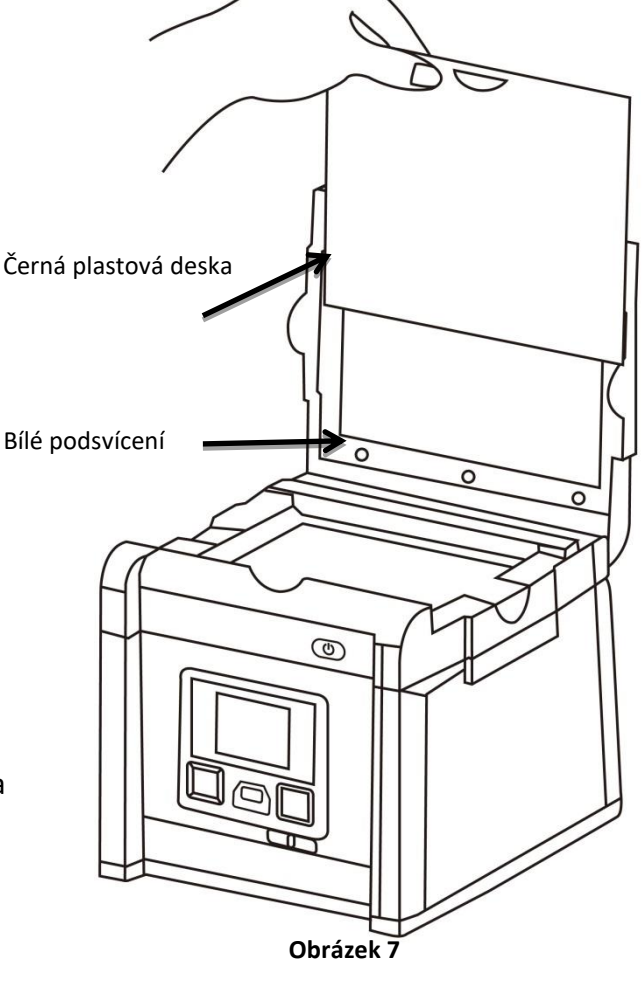

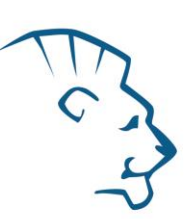

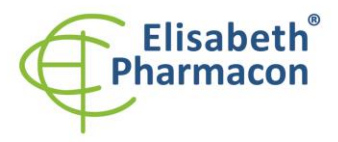

ELISABETH PHARMACON, spol. s r.o. Rokycanova 4437/5 615.00 Brno-Židenice. Česká republika IČ: 26258412, DIČ: CZ26258412 Tel.:  $+420542213851$ E-mail: info@elisabeth.cz www.elisabeth.cz

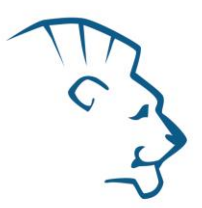

## *Focení Western blotu/kolorimetrické barvení gelu*

- 1. Posunutím přepínače výběru světla na přední stranu skeneru vyberte zdroj bílého světla pro skenování barvených gelů.
- 2. V **"Scanning Mode"** , zvedněte víko pro otevření skeneru.
- 3. Ujistěte se, že bílé zadní světlo není blokováno žádnou černou plastovou fólii.
- 4. Umístěte zobrazovací předmět do středu osvětlovací oblasti.
- 5. Zavřete víko skeneru.
- 6. Zvolte **"White Epi"** nebo **"White Back Light"**\* přes Functional Menu (Nahlédnete do "Functional Descriptions" sekce pro podrobnosti o všech funkcích).
- 7. V případě potřeby upravte požadovanou kvalitu obrazu pomocí nabídky funkcí (podrobnosti o všech funkcích naleznete v části Popis funkcí).
- 8. Stiskněte tlačítko SCAN, zelená LED začne blikat a na obrazovce se zobrazí "CAPTURING". Pokud byla termální tiskárna připojena k ZEPHYRUS® GelCube LED Imager, na obrazovce se zobrazí "Printing Yes / No". Naskenovaný obrázek bude automaticky uložen na USB flash disk.
- 9. Naskenovaný obrázek se automaticky uloží na USB flash disk.

Skenování blotu je nyní dokončeno.

\*: "White Back Light" režim pro skenování gelů, jako je SDS-PAGE obarvený coomassie modrou a průhledných gelů

## *Procházení naskenovaných obrázků/odstranit naskenované obrázky*

#### **Přehled naskenovaných obrázků**

- a. Když se v levém horním rohu obrazovky zobrazí ikona  $\blacksquare$ , stisknutím tlačítka "OK" se dostanete do funkčních možností.
- b. Pokud je ikona "Scanning Mode" zvýrazněna **de konvenaciona**, stiskněte znovu "OK" a přejděte do "Play mode".
- c. V levém horním rohu obrazovky se zobrazí ikona "Play mode" **Doll**. Pořízené snímky pak můžete prohlížet jeden po druhém stisknutím tlačítka se šipkou doprava.
- d. Stisknutím tlačítka se šipkou nahoru / dolů lze snímek přiblížit / oddálit a posunout nahoru / dolů a doleva / doprava.

#### **Odstranit naskenované obrázky**

- a. Při prohlížení obrázku, který je třeba odstranit, stiskněte tlačítko "OK", abyste se dostali do popisu funkcí II.
- b. Stisknutím tlačítka se šipkou vpravo vyberte "**Edit Mode"**
- c. Stisknutím tlačítka se šipkou nahoru/dolů vyberte "Delete". Stisknutím tlačítka se šipkou doprava vyberte (ano / ne) pro smazání souboru.

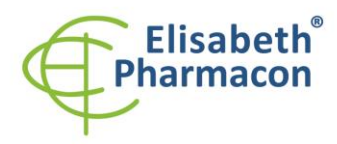

ELISABETH PHARMACON, spol. s r.o. Rokycanova 4437/5 615.00 Brno-Židenice. Česká republika IČ: 26258412, DIČ: CZ26258412 Tel: +420 542 213 851 E-mail: info@elisabeth.cz www.elisabeth.cz

## *Instalace jantarové filtrační desky*

ZEPHYRUS® GelCube LED Illuminator je vybaven jantarovou filtrační deskou pro ochranu před modrozeleným světlem a pro řezání gelů. Otevřete víko a nainstalujte filtrační desku, abyste mohli provádět řezání gelů.

- 1. Otevřete víko, modro-zelené světlo se automaticky vypne.
- 2. Zvedněte víko do maximálního otevřeného úhlu.
- 3. Umístěte jantarovou filtrační desku s otvorem pro zavěšení na víko vpředu (**Obrázek 8**).
- 4. Umístěte jantarovou filtrační desku na závěsný jazýček na filtrační desce tak, aby filtrační deska mohla viset, jak je znázorněno na obrázku **(Obrázek 9)**.
- 5. Při zavěšení na víko se ujistěte, že jsou dva malé čepy na desce filtru umístěny těsně proti víku.
- 6. Instalace je dokončena. Můžete zapnout modro-zelené LED světlo pomocí tlačítka "Scan" pro další účely řezání gelem pomocí dodávaného nože na řezání gelem.

# **Závěsná úchytka filtrační desky**  $\circ$ **Jantarová filtrační deska**

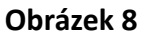

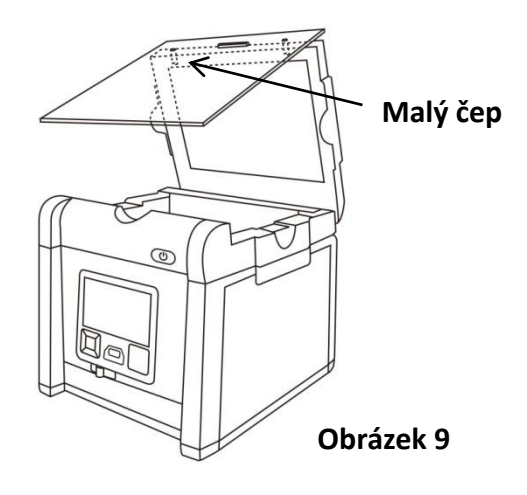

#### **Zobrazení fotografií na monitoru nebo projektoru**

Displej skeneru může být zobrazen spíše na televizi než na vestavěné obrazovce náhledu skeneru pomocí portu VGA.

- 1. Nastavte televizor do režimu VGA (podrobnosti viz dokumentace k monitoru).
- 2. Připojte dodaný kabel VGA k video portu na monitoru.
- 3. Připojte druhý konec kabelu k portu VGA na zadní straně zařízení.
- 4. Video výstup ze skeneru lze nyní vidět na připojeném monitoru včetně úplného rozhraní menu.

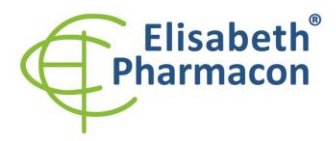

ELISABETH PHARMACON, spol. s r.o. Rokycanova 4437/5 615.00 Brno-Židenice. Česká republika IČ: 26258412, DIČ: CZ26258412 Tel:  $+420542213851$ E-mail: info@elisabeth.cz www.elisabeth.cz

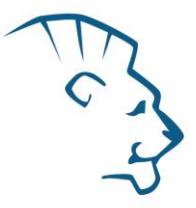

#### *Menu*

Funkční menu: Když se obraz zobrazuje na obrazovce ve žlutém rámečku, stiskněte tlačítko "OK", aby se v levém horním rohu zobrazila funkční ikona.

**A. Popis funkcí I:** 

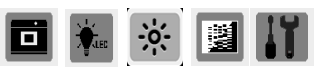

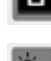

**Di** "Scanning Mode": Objekt lze v tomto režimu skenovat.

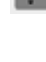

"Transmitted/Epi Image Scan" (Poznámka: Tento režim je k dispozici, pouze pokud je vybrána aplikace pro bílé světlo)

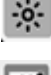

"Exposure Mode": Slouží k úpravě časového rámce expozice v tomto režimu.

 "G/W Switch Mode": Pro skenování / zobrazení obrazu v monochromatickém režimu a v normálním / invertním režimu. Výchozí nastavení: monochromatický (černobílý)

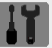

Režim nastavení: Nastavení následujících parametrů:

- a. LCD: Tmavý, Normální, Jasný
- b. Displej: LCD, VGA
- c. Video výstup: 800x600, 1024x768
- d. Formát ukládání: TIF, JPG, BMP, (JPG je výchozí nastavení)
- e. Rychlé zobrazení: 1 s, 2 s, 3 s, off (2 s je výchozí nastavení)
- f. Interval prezentace: 2 s, 3 s, 5 s, 10 s (3 s je výchozí nastavení)
- g. Úspora energie: 1 min, 3 min, 5 min, 10 min (1 min je výchozí nastavení)
- h. Jazyk: Anglický, Japonský
- i. Datum: nastavení datumu yyyy/mm/dd
- j. Čas: nastavení času hh/mm/ss
- k. Reset: Obnoví všechna aktuální nastavení zpět na výchozí
	- tovární nastavení
- l. O: Název jednotky, S/W verze, F/W verze, Aktualizace, CWD informace

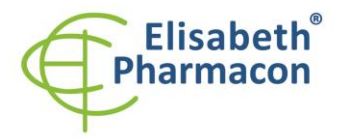

ELISABETH PHARMACON, spol. s r.o. ELISANET II PIARKVIALON, Spol. S F.O.<br>Rokycanova 4437/5<br>615 00 Brno-Židenice, Česká republika<br>IČ: 26258412, DIČ: CZ26258412<br>Tel.: +420 542 213 851<br>E-mail: info@elisabeth.cz<br>" www.elisabeth.cz

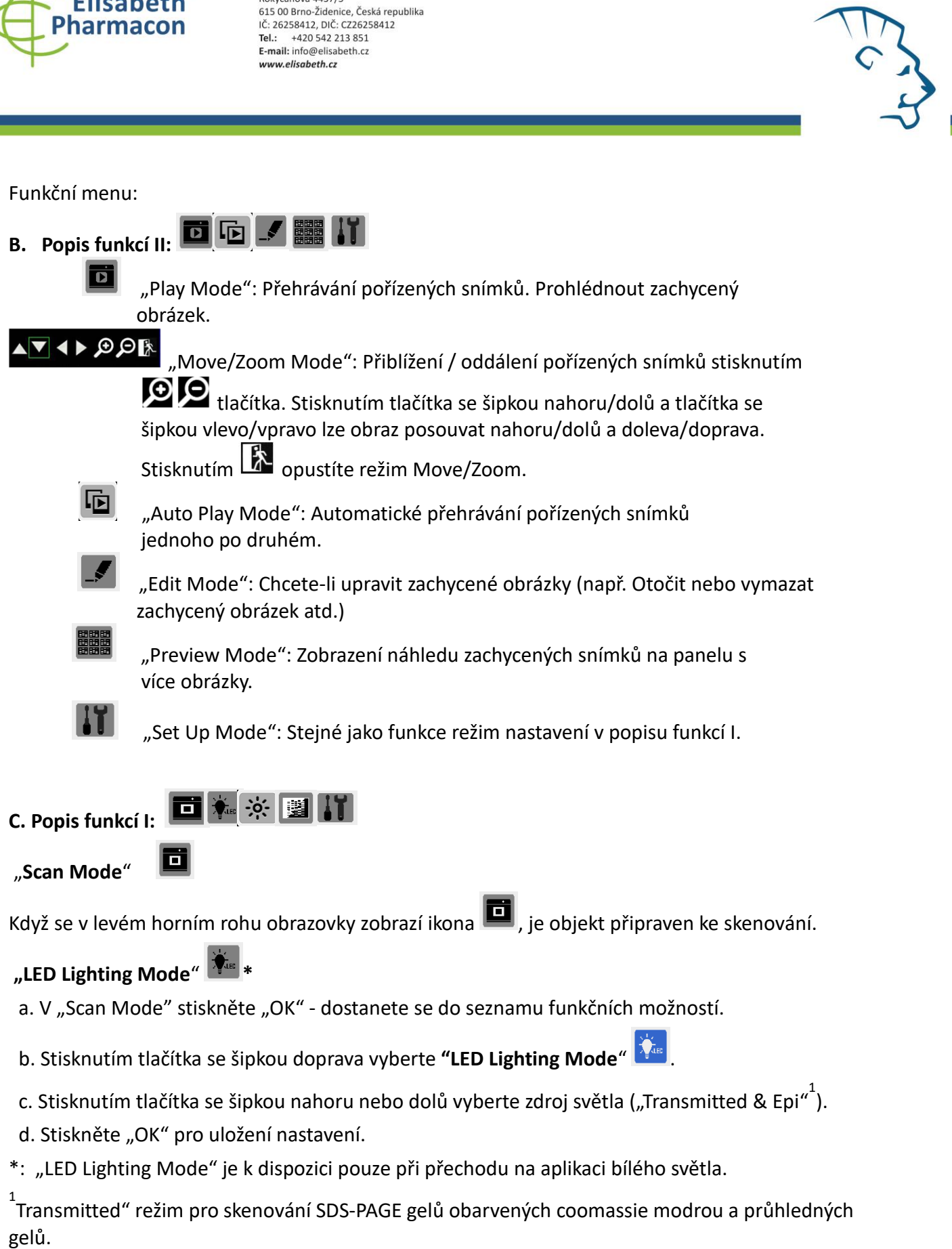

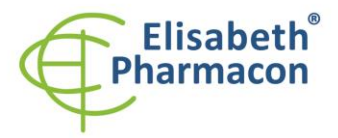

ELISABETH PHARMACON, spol. s r.o. Rokycanova 4437/5 615.00 Brno-Židenice. Česká republika IČ: 26258412, DIČ: CZ26258412 Tel: +420 542 213 851 E-mail: info@elisabeth.cz www.elisabeth.cz

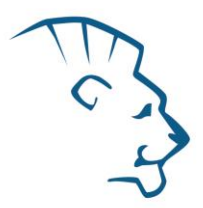

**"Exposure Mode"**

a. Jakmile se v levém horním rohu obrazovky zobrazí ikona  $\blacksquare$ , stiskněte tlačítko "OK" abyste se dostali do seznamu funkčních možností.

- b. Stisknutím tlačítka se šipkou doprava vyberte "**Exposure Mode**".
- c. Stisknutím tlačítka se šipkou nahoru nebo dolů vyberte požadovanou úroveň expozice.
- d. Po zvolení požadované úrovně expozice stiskněte "OK" abyste se dostali zpět na "Scan mode".

#### **Režim nastavení LED světla**

- a. Jakmile se v levém horním rohu obrazovky zobrazí ikona  $\blacksquare$ , stiskněte tlačítko "OK", abyste se dostali do seznamu funkčních možností.
- b. Stisknutím tlačítka se šipkou doprava vyberte "**Režim nastavení LED světla**" .
- c. Stisknutím tlačítka se šipkou nahoru nebo dolů vyberte požadovaný režim zobrazení ("Typ LED světla"; barevná inverze nebo "Typ LED světla" inverze).
- d. Stiskněte "OK" abyste znovu vrátili do "Scan Mode".
- \*: Výchozí nastavení skeneru je "Black & White".
- $1$ : Možnost "Color/Color Invert" jenom při použití bílého světla.

## "**Set Up Mode**"

- a. Jakmile se v levém horním rohu obrazovky zobrazí ikona  $\blacksquare$ , stiskněte tlačítko "OK", abyste se dostali do seznamu funkčních možností.
- b. Stisknutím tlačítka se šipkou doprava vyberte "Set Up Mode" **11**

C. Stisknutím tlačítka se šipkou dolů se dostanete do "Setup Menu" a vyberte požadovanou položku nastavení.

- d. Stisknutím tlačítka se šipkou doprava přejděte do režimu nastavení. Poté stisknutím tlačítka se šipkou nahoru a dolů vyberte požadované nastavení. Stiskněte "OK" pro uložení nastavení.
- e. Stisknutím tlačítka se šipkou dolů vyberte jiný režim nastavení; nebo stlačte opět "OK" pro návrat do "Scan Mode".

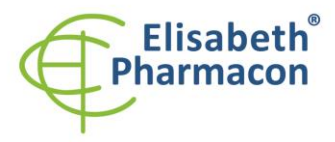

ELISABETH PHARMACON, spol. s r.o. Rokycanova 4437/5 615.00 Brno-Židenice, Česká republika IČ: 26258412, DIČ: CZ26258412 Tel.: +420 542 213 851 E-mail: info@elisabeth.cz www.elisabeth.cz

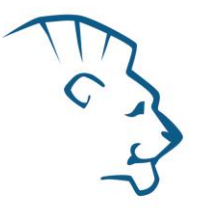

Nabídka nastavení a související položky nastavení:

- a. LCD: tmavý, normální, jasný
- b. Displej: LCD, VGA
- c. Video výstup: 800x600, 1024x768
- d. Název souboru: Upravit název skenovaného souboru (maximálně 6 znaků)
- e. Uložit formát: TIFF, JPG, BMP
- f. Rychlý pohled: 1 s, 2 s, 3 s, off
- g. Interval prohlížení: 2 s, 3 s, 5 s, 10 s
- h. Úspora energie: 1 min, 3 min, 5 min, 10 min
- i. Jazyk: anglický, japonský
- j. Datum: rrrr/mm/dd
- k. Čas: hh/mm/ss
- l. Reset: Yes, No. (Obnovte všechna aktuální nastavení zpět na výchozí tovární nastavení)
- m. O: Název jednotky, S/W verze, F/W verze, Aktualize, CWD informace

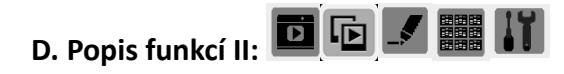

"**Play Mode**"

- a. Když se v levém horním rohu obrazovky zobrazí ikona  $\blacksquare$ , stiskněte tlačítko "OK" abyste se dostali do seznamu funkčních možností.
- b. Když je zvýrazněna ikona **dela**, stiskněte tlačítko "OK" abyste se dostali do "**Play Mode**".
- c. Ikona "Play Mode" **DE** se zobrazí v levém horním rohu obrazovky. Pořízené snímky pak můžete prohlížet jeden po druhém stisknutím tlačítka se šipkou doprava.
- d. Stiskněte tlačítko "OK" dvakrát a dostanete se zpět do "Scan Mode" (Dokončení procesu bude trvat několik sekund.)

▲▼◀▶ ❷ Move/Zoom Mode"

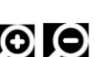

 e. Přiblížení / oddálení pořízených snímků stisknutím tlačítka. Stisknutím tlačítka se šipkou nahoru/dolů a tlačítka se šipkou vlevo/vpravo lze obraz posouvat nahoru/dolů a doleva/doprava.

Stisknutím  $\begin{array}{|c|c|}\n\hline\n\end{array}$  opustíte režim Move/Zoom.

13 Tento dokument je majetkem ELISABETH PHARMACON, spol. s r. o. Je určen ke zveřejnění. Verze: 180220-01 Místo uložení: **https://www.elisabeth.cz/produkt-zephyrus-gel-cube-bw-illuminator.html** Soubor stažen: **09.05.2024 04:39 online uživatel** Strana **13** z **15** Strana **13** z **15** Strana **13** z **15** 

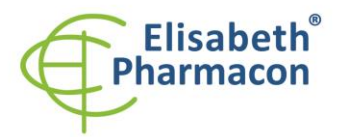

ELISABETH PHARMACON, spol. s r.o. Rokycanova 4437/5 615.00 Brno-Židenice, Česká republika IČ: 26258412, DIČ: CZ26258412 Tel.: +420 542 213 851 E-mail: info@elisabeth.cz www.elisabeth.cz

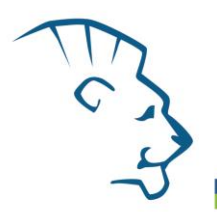

"**Auto Play Mode**"

- a. Když jste v "Play Mode"  $\Box$ , stiskněte tlačítko "OK" a dostanete se do seznamu funkčních možností
- b. Stisknutím tlačítka se šipkou doprava vyberte "**Auto Play Mode"** , **potom stiskněte** tlačítko "OK".
- c. Pořízený snímek se automaticky zobrazí na LCD obrazovce jeden po druhém.

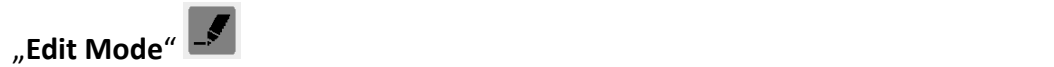

Když jste v "Play Mode" **DE**, stiskněte tlačítko "OK" a dostanete se do seznamu funkčních možností

- b. Stisknutím tlačítka se šipkou doprava vyberte "Edit Mode"
- c. Stisknutím tlačítka se šipkou dolů se dostanete do "Edit Menu" (Rotate/Delete) a vyberte požadovanou položku nastavení.
- d. Stisknutím tlačítka se šipkou doprava přejděte do režimu nastavení:

Rotace: Vpravo 90° Vymazat: Ne

Vlevo 90° Ano

180°

Překlopit vodorovně

- Překlopit svisle
- e. Stisknutím tlačítka se šipkou nahoru a dolů vyberte požadované nastavení. Stiskněte tlačítko "OK" pro uložení nastavení.
- f. Opakujte krok "e." pro "delete mode" nastavení nebo stiskněte opět "OK" pro návrat do "Play Mode".

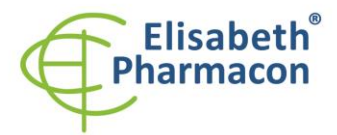

ELISABETH PHARMACON, spol. s r.o. Rokycanova 4437/5 615.00 Brno-Židenice. Česká republika IČ: 26258412, DIČ: CZ26258412 Tel: +420 542 213 851 E-mail: info@elisabeth.cz www.elisabeth.cz

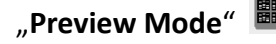

 Když jste v "Play Mode"  $\overline{\mathbf{D}}$ , stiskněte tlačítko "OK" a dostanete se do seznamu funkčních možností

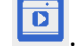

- **b. Stisknutím tlačítka se šipkou doprava vyberte "Preview Mode"**  $\frac{1}{200}$ **.**
- c. Stisknutím tlačítka se šipkou dolů se dostanete "Preview Menu" (1 X 1, 2 X 2, 3 X 3) a vyberte požadovanou položku nastavení.

Režim náhledu: 1 X 1 Displej 1 obrázek

- 2 X 2 Displej 4 obrázky
- 3 X 3 Displej 9 obrázků
- d. Stiskněte tlačítko "OK" pro uložení nastavení.
- e. Pořízené snímky se na obrazovce zobrazí na základě vybraného nastavení formátu náhledu.

## "**Set Up Mode**"

Stejné jako "Set Up Mode" popsáno v Popisu funkcí I na straně 10.

## *Záruka*

Na ZEPHYRUS® GelCube LED Illuminator se vztahuje záruka na vady materiálu, zpracování a běžné používání po dobu 1 roku. Pokud se během této záruční doby vyskytnou v přístroji nebo příslušenství nějaké závady, společnost Elisabeth Pharmacon, spol. s r.o. opraví/vymění vadné díly/vymění přístroj podle svého uvážení bez poplatku. Záruka je vyloučena v případě následujícího:

- neautorizovaná oprava
- použití náhradních dílů od kohokoliv jiného než Elisabeth Pharmacon spol. s r. o
- použití způsobem, který není popsán v této příručce
- škody způsobené nehodou, nedbalostí, nesprávným používáním, nesprávným servisem, přírodními silami nebo jinými příčinami, které nevyplývají z vad originálního materiálu nebo zpracování

#### *Výrobce:*

**ELISABETH PHARMACON, spol. s r. o.** Rokycanova 4437/5, Brno-Židenice 615 00 info@elisabeth.cz | www.elisabeth.cz | tel.: +420 542 213 851